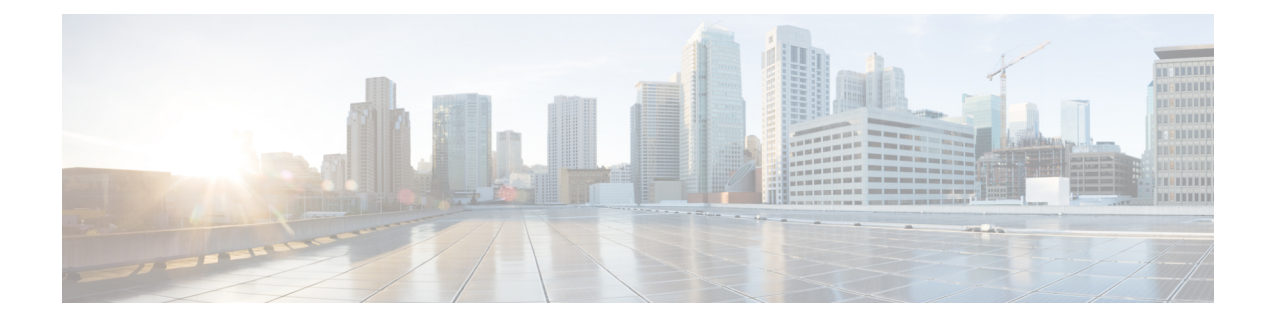

## **Hardware Monitoring**

- Monitoring a Fabric [Interconnect,](#page-0-0) on page 1
- [Monitoring](#page-1-0) a Blade Server, on page 2
- Monitoring a [Rack-Mount](#page-3-0) Server, on page 4
- [Monitoring](#page-5-0) an IO Module, on page 6
- [Monitoring](#page-6-0) NVMe PCIe SSD Devices, on page 7
- Health [Monitoring,](#page-13-0) on page 14
- [Management](#page-17-0) Interfaces Monitoring Policy, on page 18
- Local Storage [Monitoring,](#page-19-0) on page 20
- Graphics Card [Monitoring,](#page-22-0) on page 23
- PCI Switch [Monitoring,](#page-25-0) on page 26
- Managing Transportable Flash Module and [Supercapacitor,](#page-26-0) on page 27
- TPM [Monitoring,](#page-28-0) on page 29

## <span id="page-0-0"></span>**Monitoring a Fabric Interconnect**

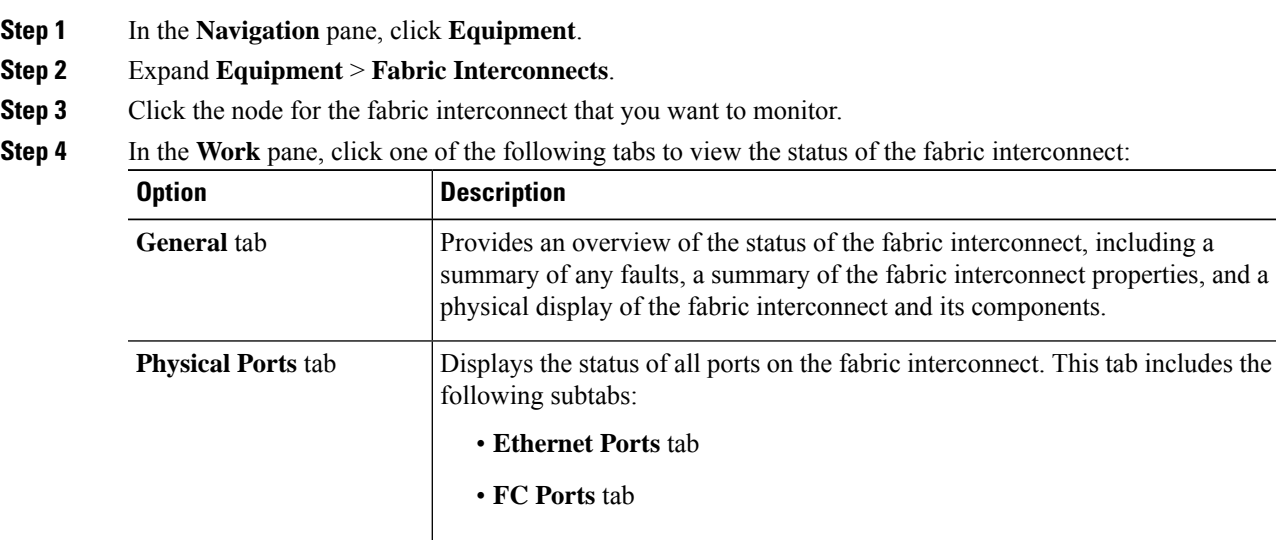

I

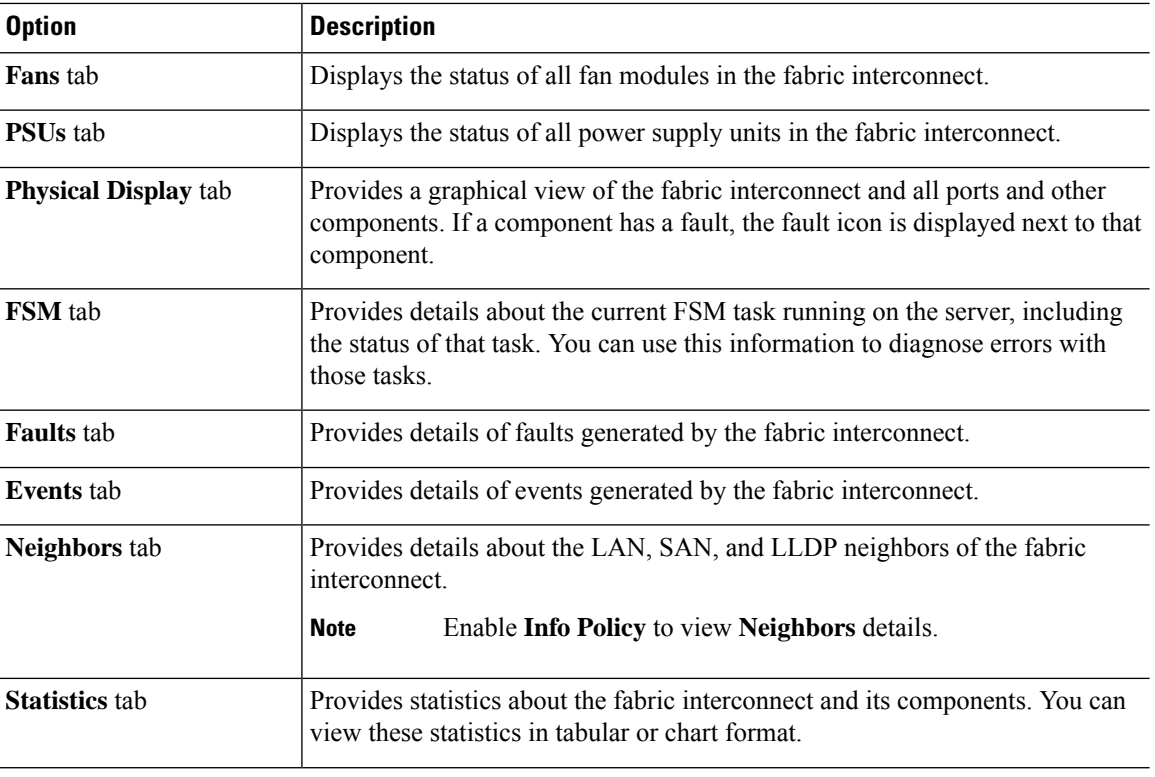

# <span id="page-1-0"></span>**Monitoring a Blade Server**

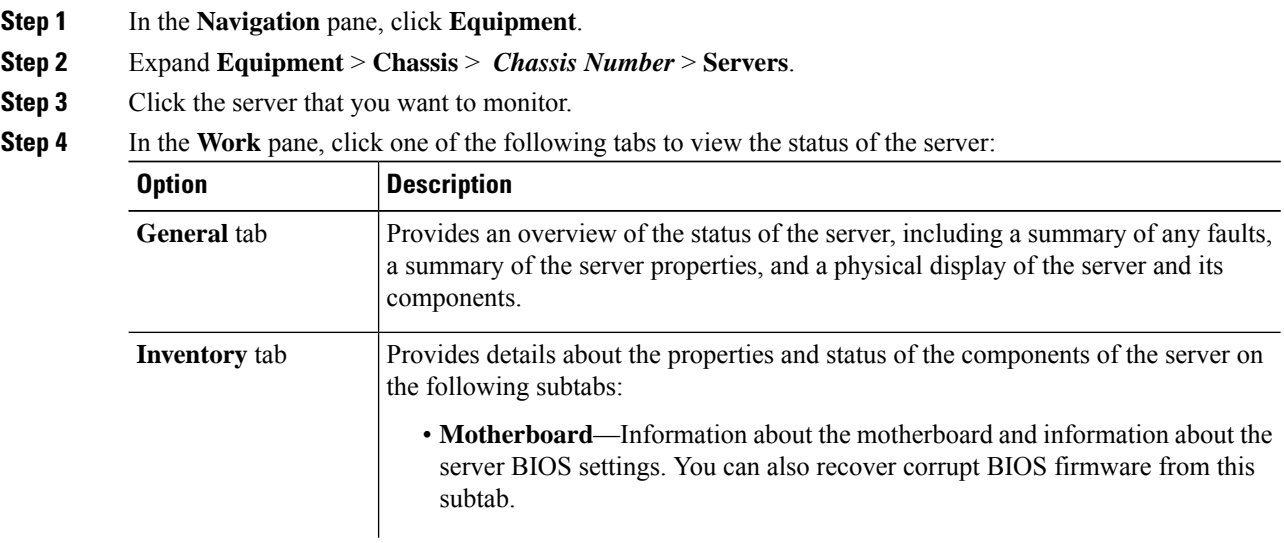

 $\mathbf I$ 

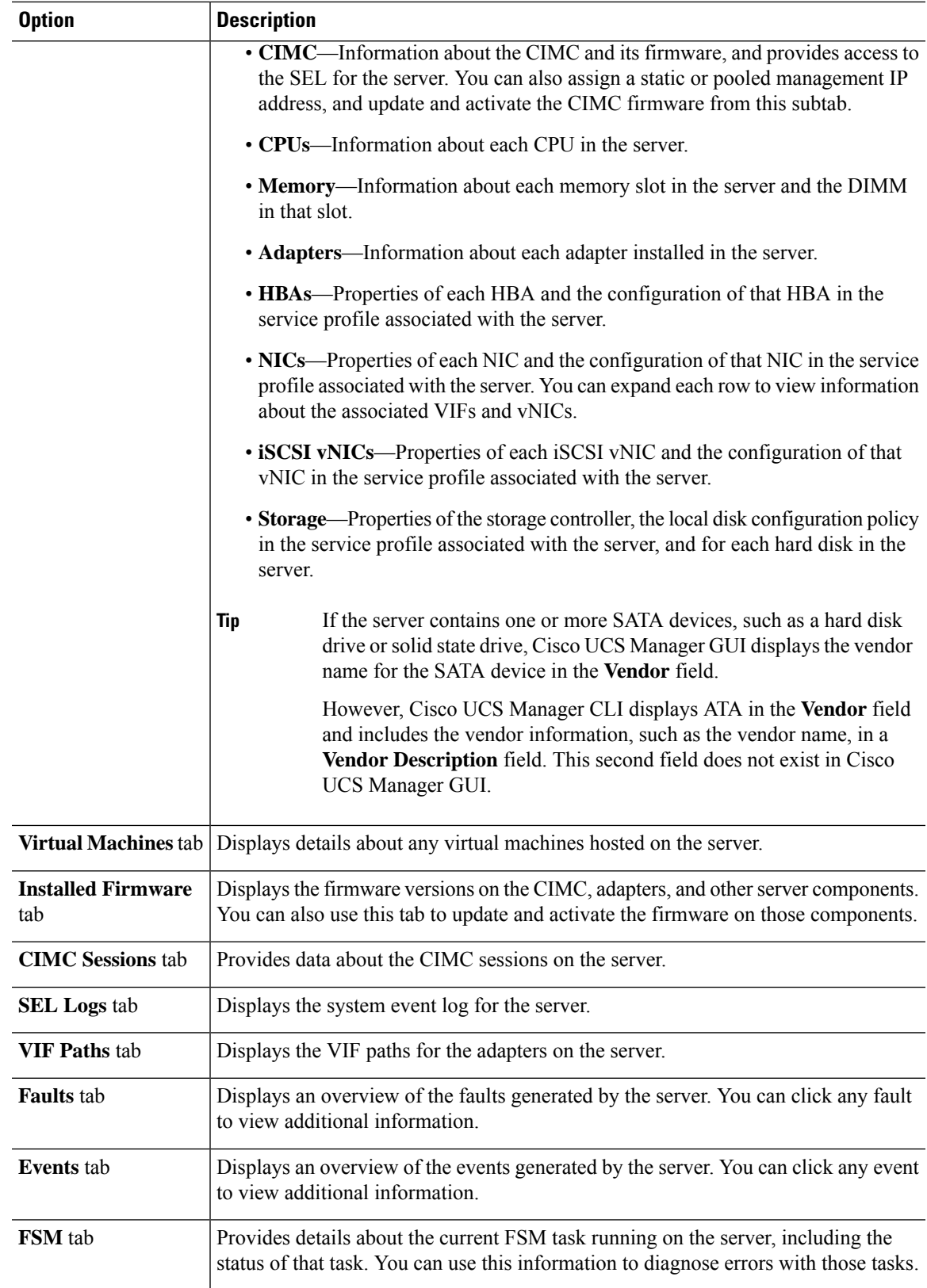

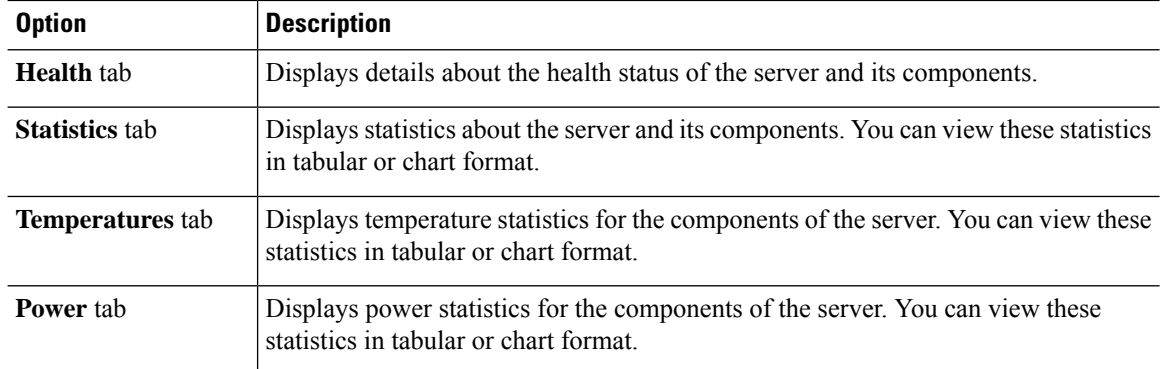

#### **Step 5** In the **Navigation** pane, expand *Server\_ID* > **Adapters** > *Adapter\_ID* .

- 
- **Step 6** In the **Navigation** pane, click on one or more of the following components of the adapter to open the navigator and view the status of the component:
	- •
	- DCE interfaces
	- HBAs
	- NICs
	- iSCSI vNICs

## <span id="page-3-0"></span>**Monitoring a Rack-Mount Server**

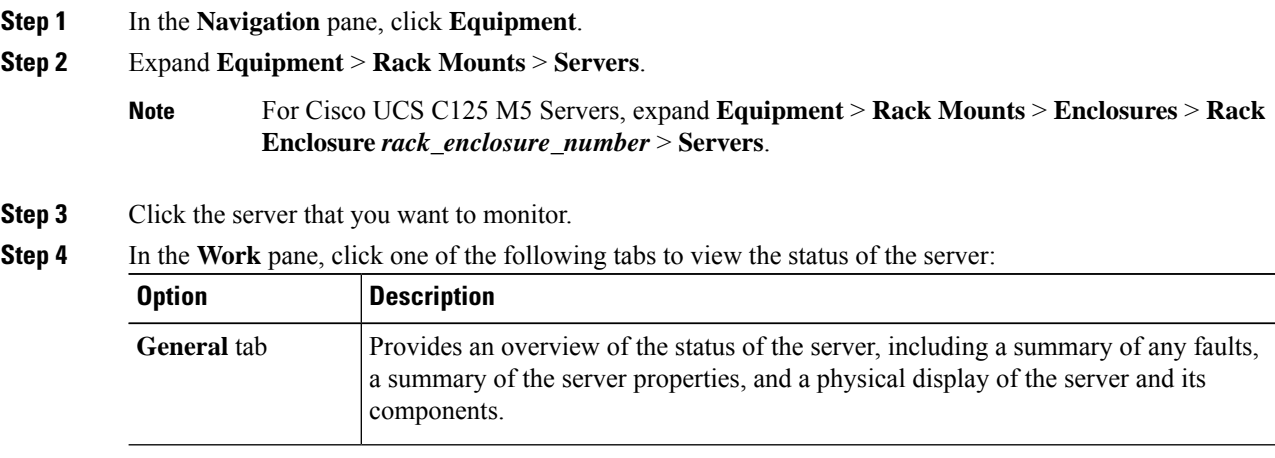

Expand the nodes in the table to view the child nodes. For example, if you expand a NIC node, you can view each VIF created on that NIC. **Tip**

 $\mathbf I$ 

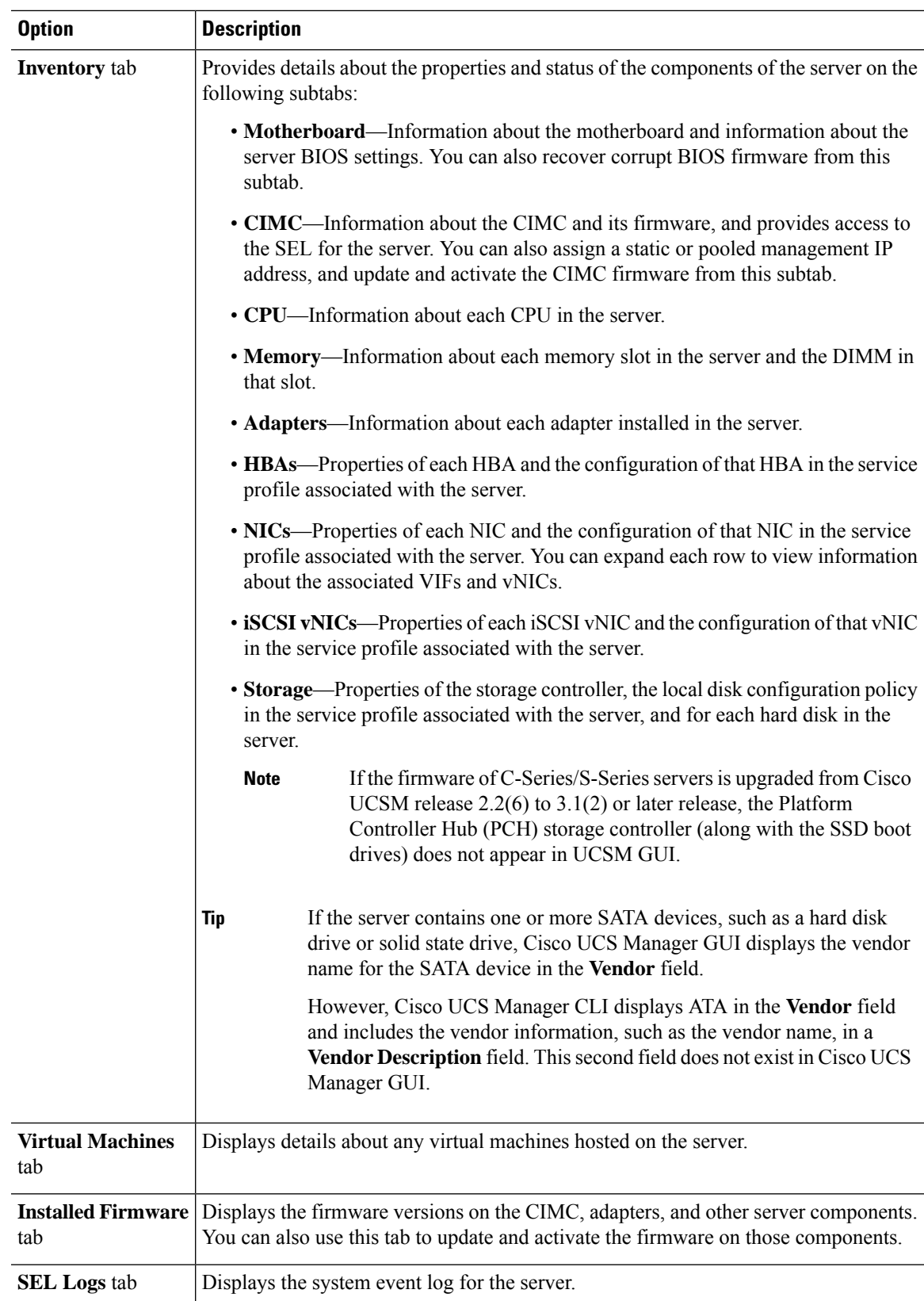

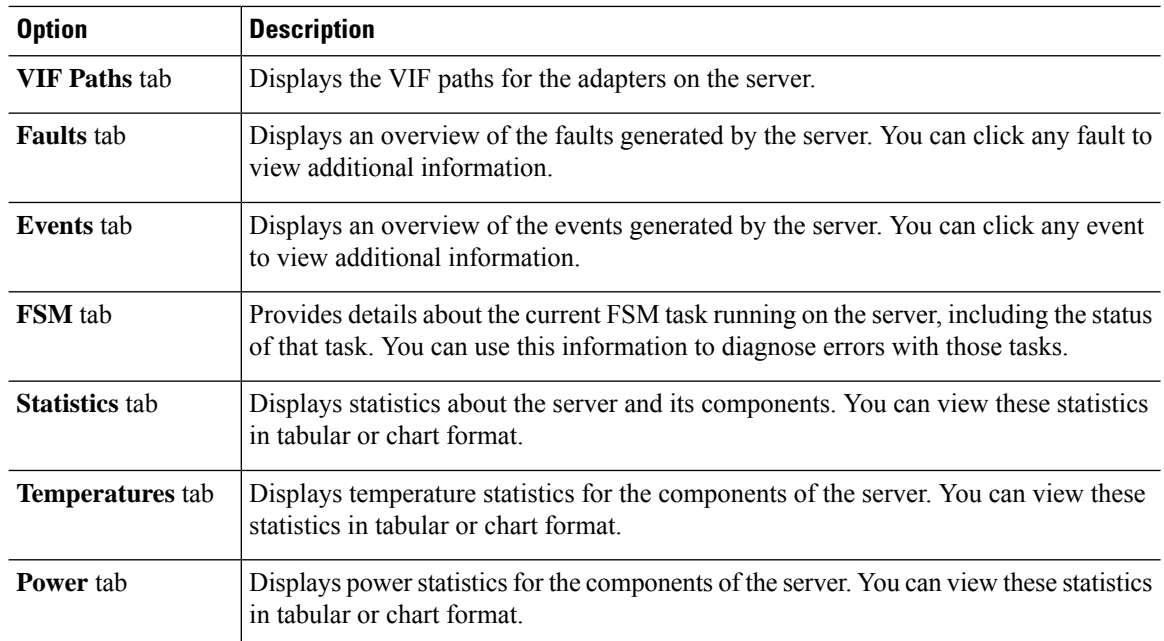

#### **Step 5** In the **Navigation** pane, expand *Server\_ID* > **Adapters** > *Adapter\_ID* .

- **Step 6** In the Work pane, right-click one or more of the following components of the adapter to open the navigator and view the status of the component:
	- Adapters
	- DCE interfaces
	- HBAs
	- NICs
	- Expand the nodes in the table to view the child nodes. For example, if you expand a NIC node, you can view each VIF created on that NIC. **Tip**

## <span id="page-5-0"></span>**Monitoring an IO Module**

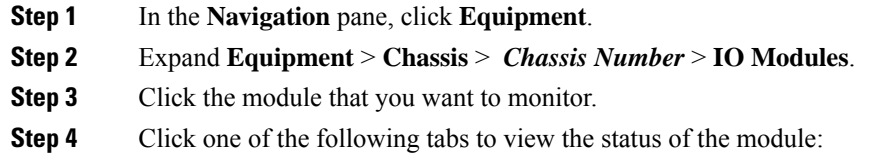

Ш

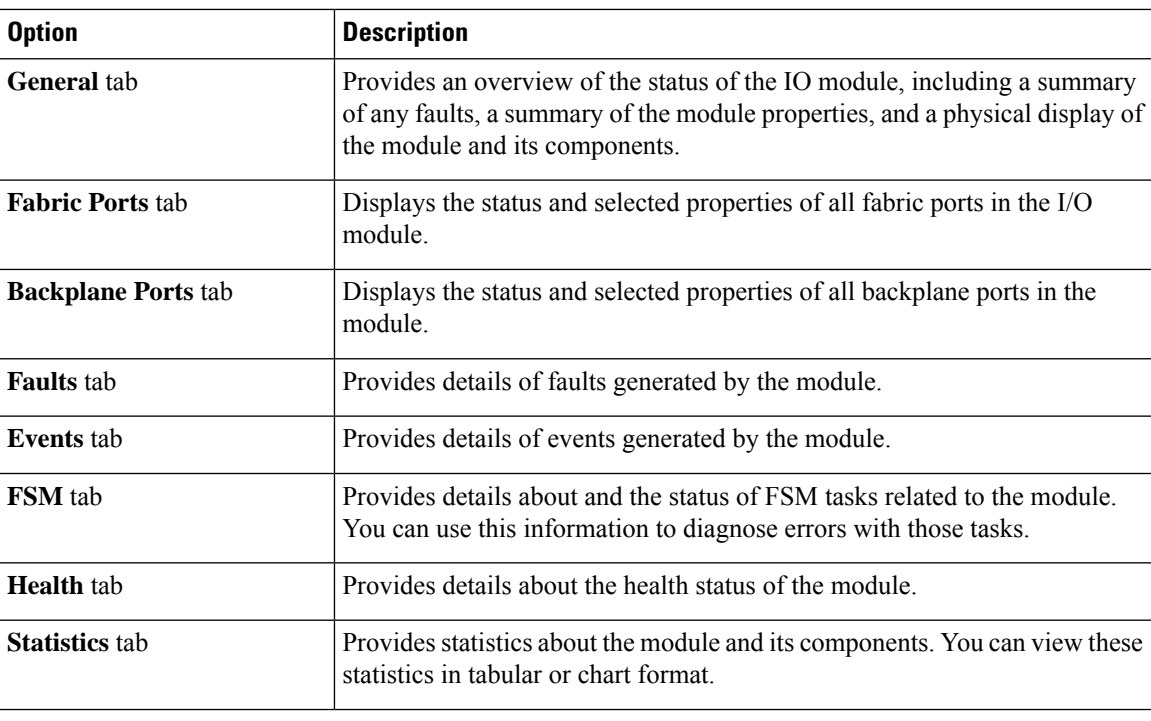

## <span id="page-6-0"></span>**Monitoring NVMe PCIe SSD Devices**

## **NVMe PCIe SSD Storage Device Inventory**

Cisco UCS Manager GUI discovers, identifies, and displays the inventory of Non-Volatile Memory Express (NVMe) Peripheral Component Interconnect Express (PCIe) SSD storage devices. You can view the health of the storage devices in the server. NVMe with PCIe SSD storage devices reduce latency, increase Input/Output Operations Per Second (IOPS), and lower power consumption compared to SAS or SATA SSDs.

The optional Intel VMD-enabled NVMe driver and Intel VMD-enabled LED Command line interface tool provide additional functionality by aggregating the NVMe PCIe SSD devices attached to its root port. This enables Suprise hot-plug and allows optional configuration of LED blinking patterns on PCIe SSD storage attached to Intel VMD enabled domains.

### **Viewing NVMe PCIe SSD Storage Inventory**

- **Step 1** In the **Navigation** pane, click **Equipment**. **Step 2** Expand **Equipment** > **Rack Mounts** > **Servers** > *Server Number*.
- **Step 3** Click the **Inventory** tab.

#### **Step 4** Do one of the following:

- a) Click the **Storage** tab. The list of NVMePCIeSSD storage devices named**Storage Controller NVME** *ID number* is displayed. You can view the name, size, serial number, operating status, state and other details.
- b) Click the NVMe PCIe SSD storage device.

The following inventory details are displayed:

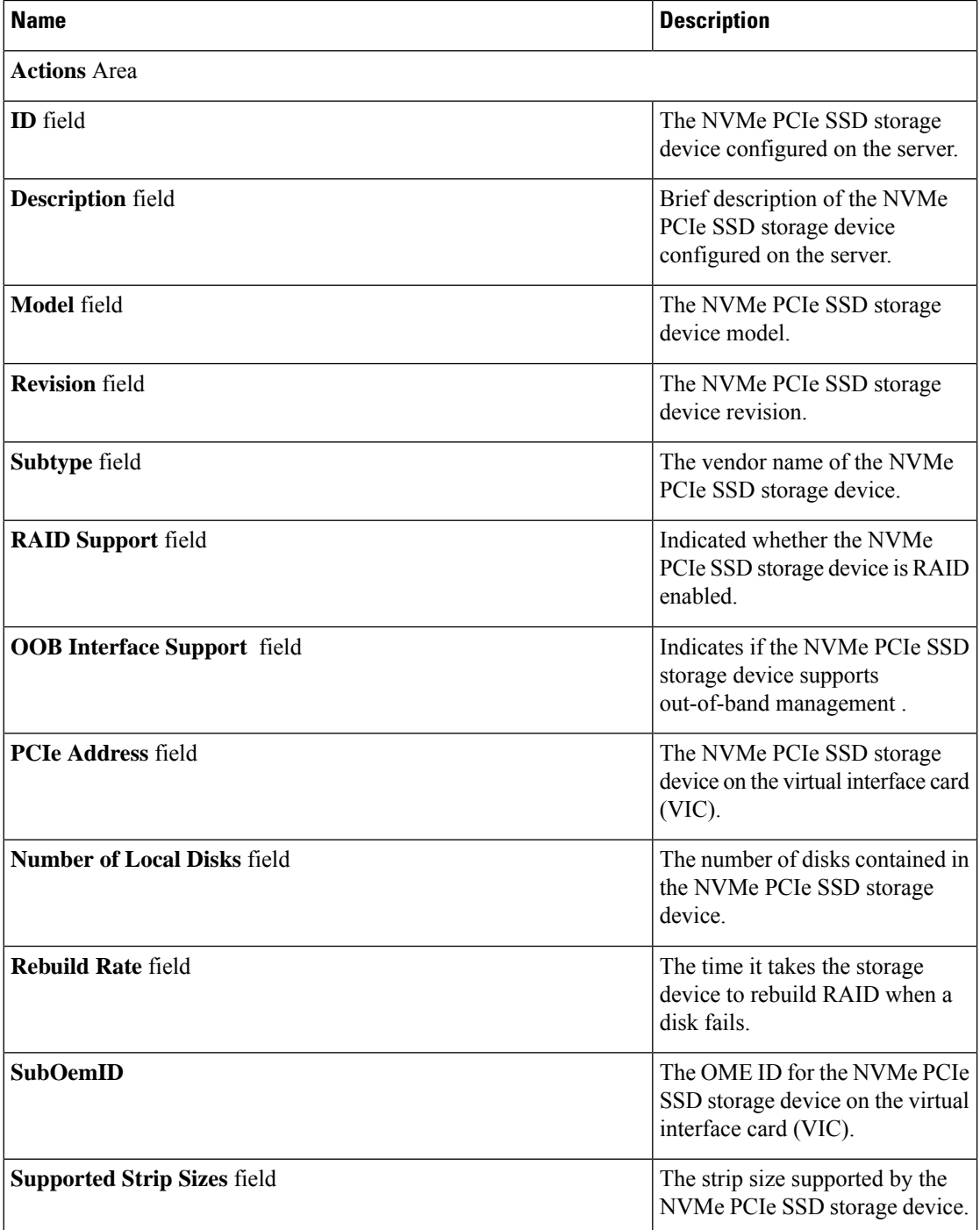

 $\mathbf I$ 

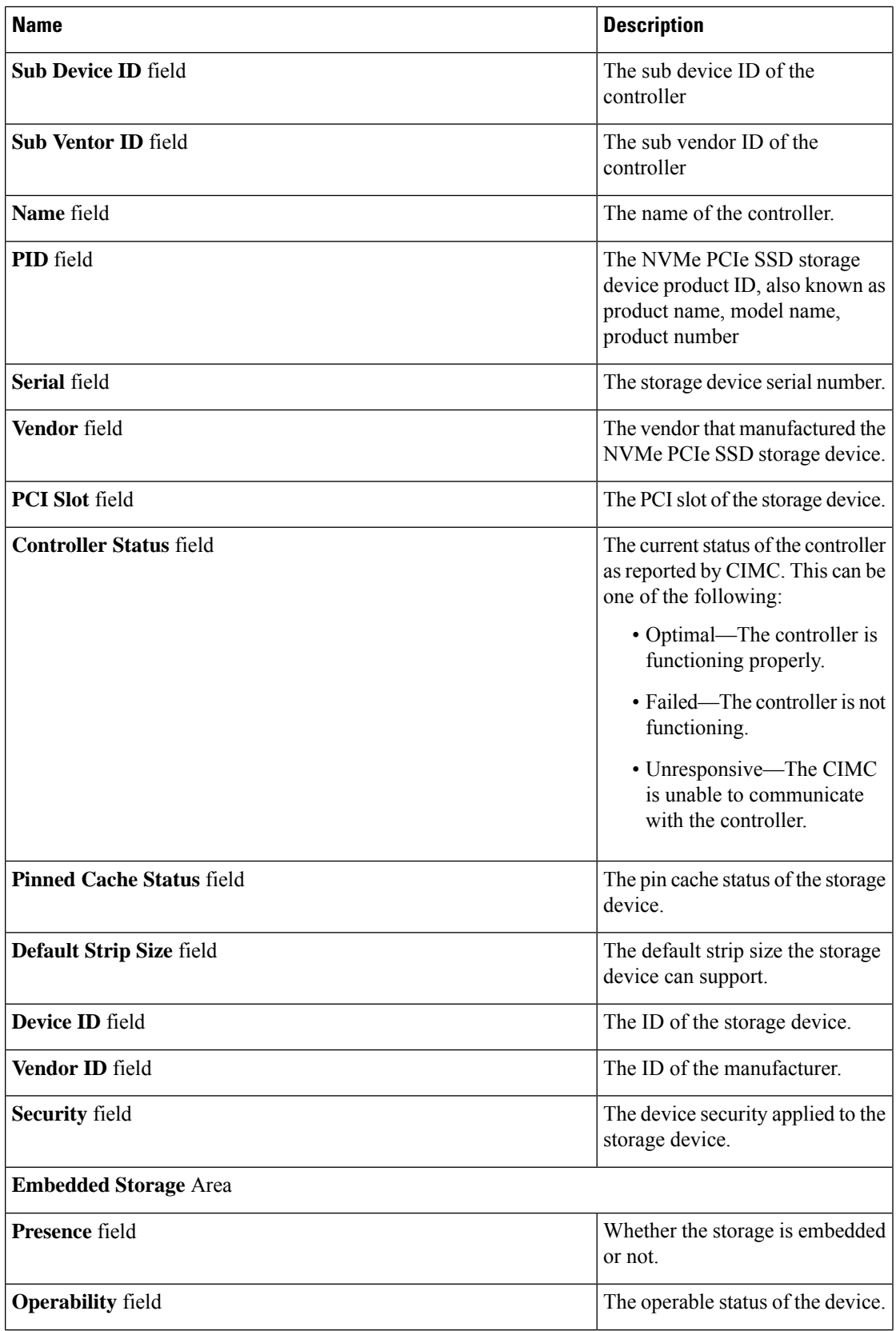

L

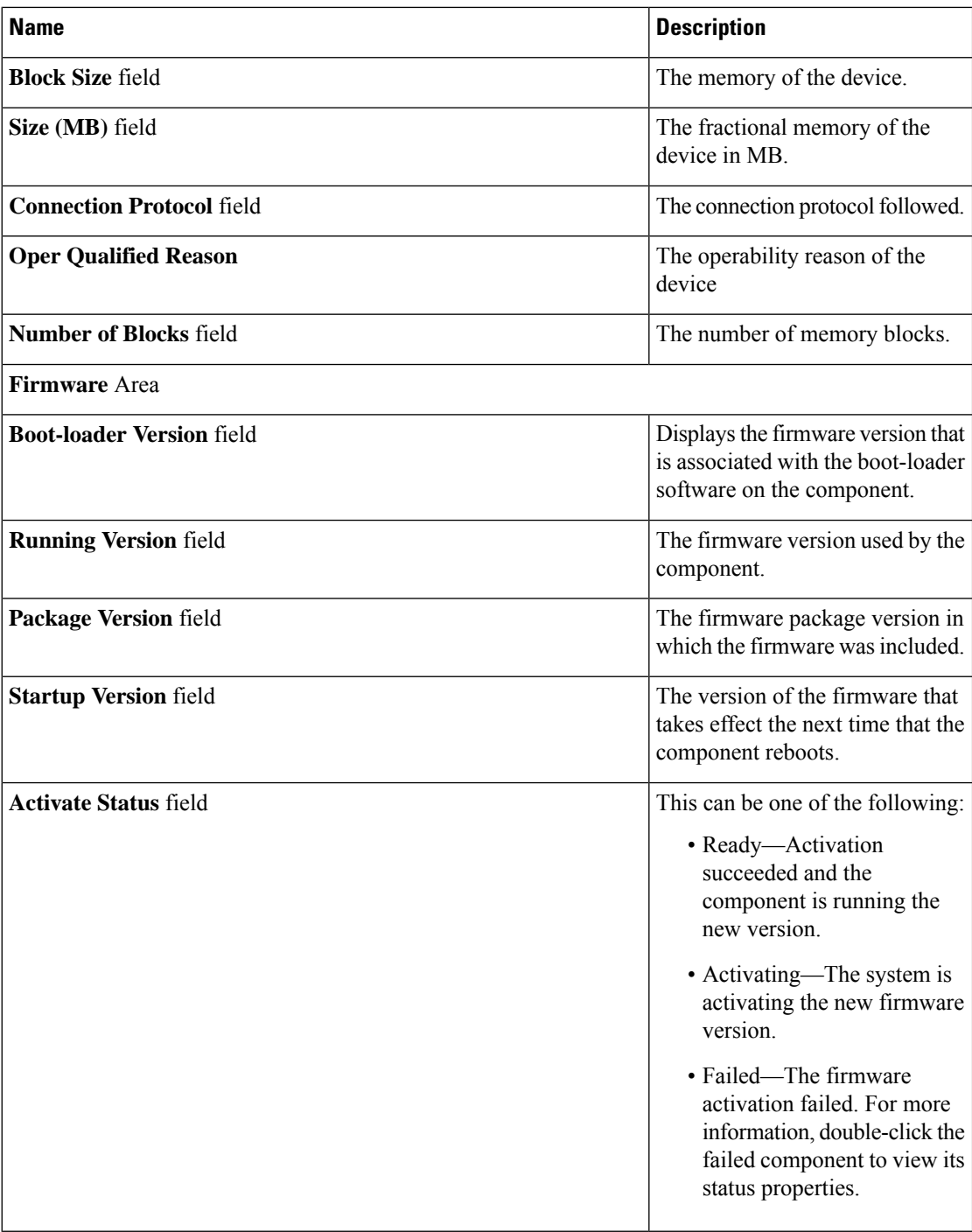

## **Viewing NVMe PCIe SSD Storage Statistics**

#### **Procedure**

- **Step 1** In the **Navigation** pane, click **Equipment**.
- **Step 2** Expand **Equipment** > **Rack Mounts** > **Servers** > *Server Number*.
- **Step 3** Click the **Inventory** tab.
- **Step 4** Click the **Storage** tab.
- **Step 5** Click the **Controller** tab.
- **Step 6** Click the NVMe PCIe SSD storage device for which you wish to view the statistics.
- **Step 7** Click the **Statistics** tab.

The following statistics are displayed:

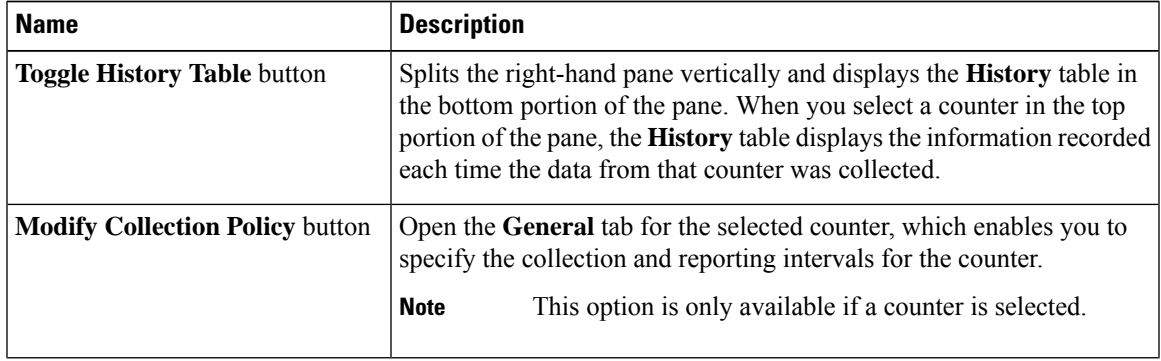

I

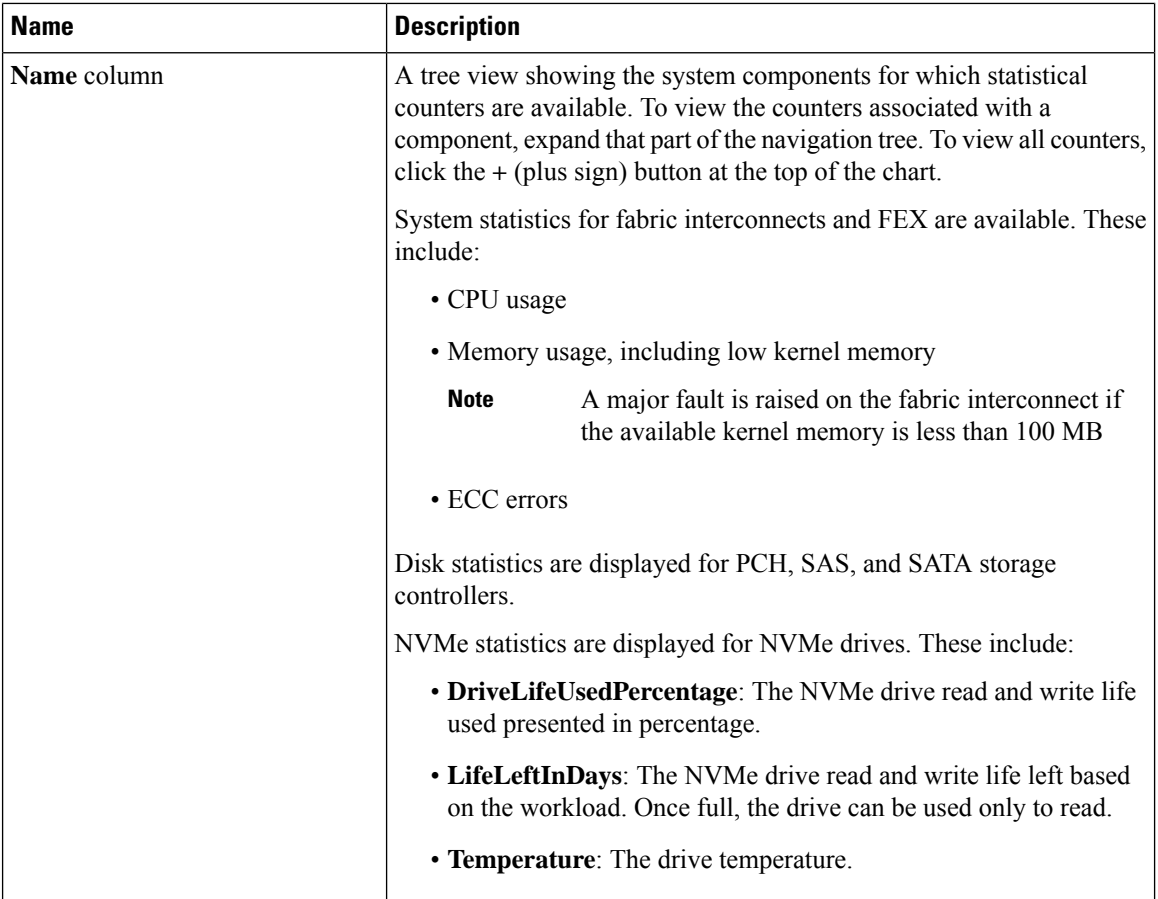

 $\mathbf I$ 

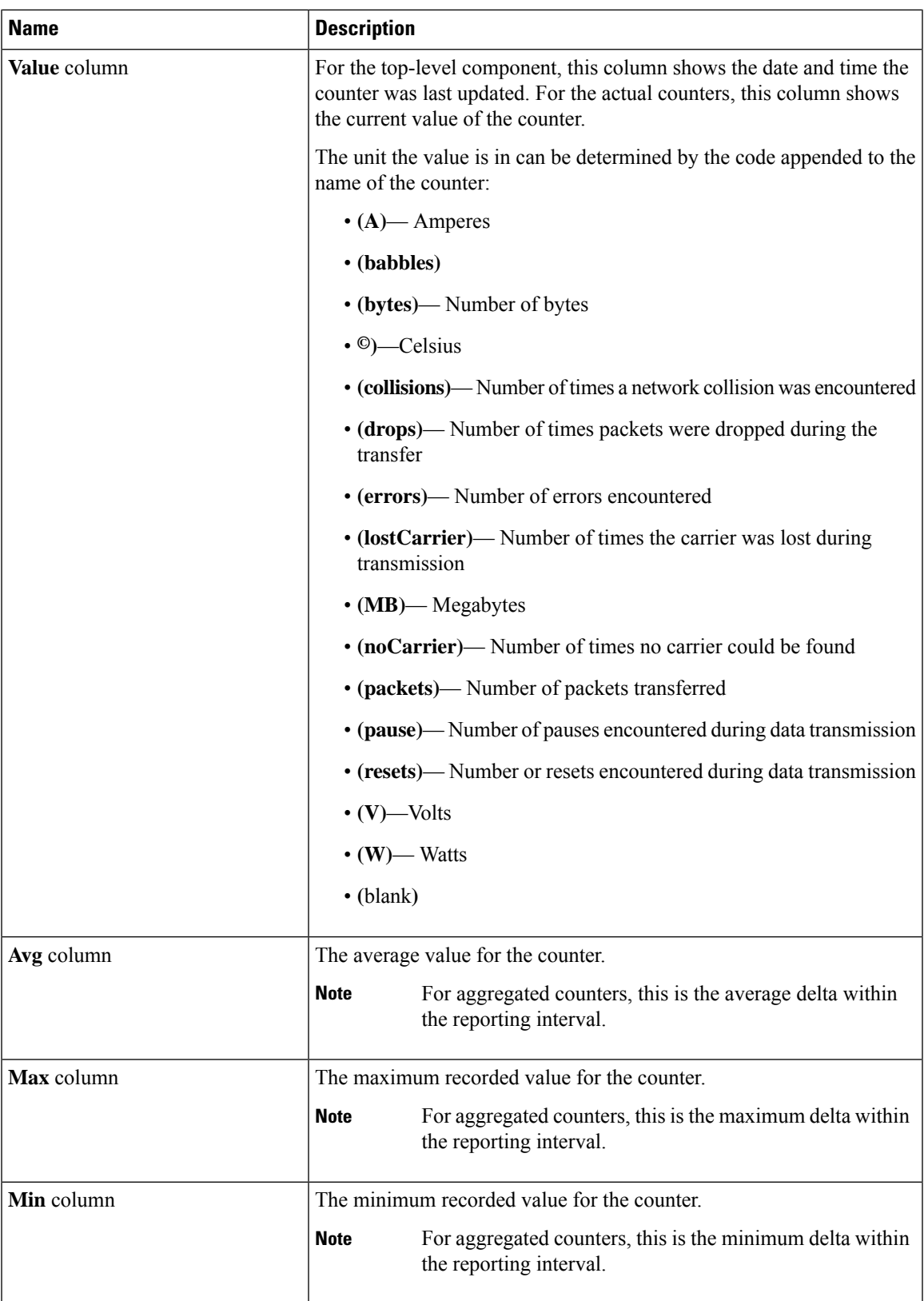

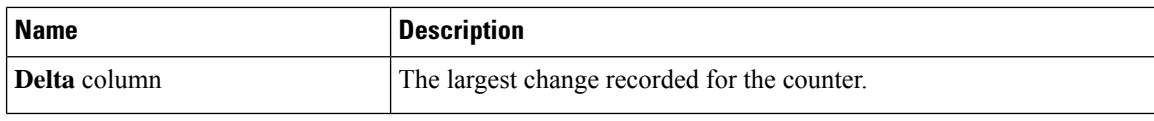

## <span id="page-13-0"></span>**Health Monitoring**

### **Monitoring Fabric Interconnect Low Memory Statistics and Correctable Parity Errors**

You can monitor Cisco UCS fabric interconnect system statistics and faults that allow you to manage overall system health, such as:

• **Low kernel memory**—Thisisthe segment that the Linux kernel addresses directly. Cisco UCS Manager raises a major fault on a fabric interconnect when kernel memory falls below 100 MB. See [Monitoring](#page-14-0) Fabric Interconnect Low Memory Faults, on page 15. Two statistics KernelMemFree and KernelMemTotal alarm, when low memory thresholds are met. KernelMemFree and KernelMemTotal statistics are added to the threshold policy for system statistics where you can define your own thresholds.

Low memory faults are supported on the following Cisco UCS fabric interconnects:

- UCS Mini
- UCS-FI-6332
- UCS-FI-6332-16UP
- **Correctable Parity Errors**—(For UCS 6300 fabric interconnects only) The system collects and reports these errors for the fabric interconnect under **Statistics > sysstats > CorrectableParityError**.
- **Uncorrectable Parity Errors**—(For UCS 6300 fabric interconnects only) These errors raise a major fault on fabric interconnects under the **Faults** tab and triggers CallHome. These major faults may cause you to reboot the fabric interconnect. See Monitoring Fabric Interconnect [Uncorrectable](#page-14-1) Parity Error Major [Faults,](#page-14-1) on page 15.

To view fabric interconnect low memory statistics and correctable memory statistics:

- **Step 1** In the **Navigation** pane, click **Equipment**.
- **Step 2** Expand **Equipment** > **Fabric Interconnects** > *Fabric\_Interconnect\_Name*.
- **Step 3** In the **Work** pane, click the **Statistics** tab.
- **Step 4** On the **Statistics** tab, expand the **sysstats** node to monitor fabric interconnect low memory statistics and correctable parity errors.

A major fault is raised when kernel memory free (KernelMemFree) goes below 100 MB. The system also raises a major fault when an Uncorrectable Parity Error occurs.

### <span id="page-14-0"></span>**Monitoring Fabric Interconnect Low Memory Faults**

Cisco UCS Manager system raises a major severity fault on a fabric interconnect when kernel memory free falls below 100 MB.

Low memory faults are supported on the following Cisco UCS fabric interconnects:

- UCS Mini
- UCS-FI-6332
- UCS-FI-6332-16UP

To view fabric interconnect low memory faults:

#### **Procedure**

- **Step 1** In the **Navigation** pane, click **Equipment**.
- **Step 2** Expand **Equipment** > **Fabric Interconnects** > *Fabric\_Interconnect\_Name*.
- **Step 3** In the **Work** pane, click the **Faults** tab.
- **Step 4** On the **Faults** tab, look for a major severity fault with the description: *Fabric Interconnect\_Name* kernel low memory free reached critical level: *##* (MB)

### <span id="page-14-1"></span>**Monitoring Fabric Interconnect Uncorrectable Parity Error Major Faults**

Uncorrectable Parity Errors raise a major fault on fabric interconnects under the **Faults** tab and triggers CallHome. Major faults may cause you to reboot the fabric interconnect.

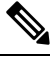

**Note** This applies for UCS 6300 fabric interconnects only.

To monitor Uncorrectable Parity Error faults:

- **Step 1** In the **Navigation** pane, click **Equipment**. **Step 2** Expand **Equipment** > **Fabric Interconnects** > *Fabric\_Interconnect\_Name*.
- **Step 3** In the **Work** pane, click the **Faults** tab.

**Step 4** On the **Faults** tab, look for a major severity fault with the description: SER, Uncorrectable Error: Unrecoverable error found, maybe some corrupted file system. Reboot FI for recovery.

**Step 5** Reboot the fabric interconnect.

### **Monitoring CIMC Memory Usage for Blade, and Rack-Mount Servers**

The Cisco Integrated Management Controller (CIMC) reports the following memory usage events for blade, and rack-mount servers:

- When memory falls below 1MB, CIMC has fatal memory usage. Reset is imminent.
- When memory falls below 5 MB, CIMC has extremely high memory usage.
- When memory falls below 10 MB, CIMC has high memory usage.

To view CIMC memory usage events:

#### **Procedure**

Do one of the following:

- **For Blade Servers**:
- **a.** On the **Equipment** tab, expand **Equipment** > **Chassis** > *Chassis Number* > **Servers**.
- **b.** Click *Server\_Number*.
- **c.** In the **Work** pane, click the **Health** tab.
- **For Rack-Mount Servers**:
- **a.** On the **Equipment** tab, expand **Equipment** > **Rack-Mounts** > **Servers**.
- **b.** Click *Server\_Number*.
- **c.** In the **Work** pane, click the **Health** tab.

If CIMC reports two health events, one with major severity, the other with minor severity, the system raises a major severity fault and displays details under the **Health** tab **Management Services** subtab. Every health event does not translate to a fault. The highest severity health event translates to a fault. Faults appear under *Server\_Number* > **Faults** tab.

### **Monitoring CMC Memory Usage for Input/Output Module and IFM (IOM for Cisco UCS X-Series Servers)**

The Cisco Chassis Management Controller (CMC) reports memory usage events for IOMs and IFM (IOM for Cisco UCS X-Series Servers) and chassis.

Ш

The system raises a fault on the aggregation of reported health status.

To view CMC memory usage events:

#### **Procedure**

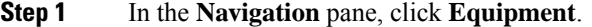

- **Step 2** Expand **Equipment** > **Chassis** > *Chassis Number* > **IO Modules**.
- **Step 3** Click *IO Module\_Number*.

The **Health** tab **Management Services** subtab appears.

Every event does not translate to a fault. The highest severity events translate to fault. Faults appear under *IO Module\_Number* > **Faults** tab.

## **Monitoring FEX Statistics**

Cisco UCS Manager reports the following statistics for Cisco Fabric Extenders (FEXs) under the System Stats:

- Load
- Available Memory
- Cached Memory
- Kernel
- Total Memory
- Kernel Memory Free

Cisco 2200 Series and 2300 Series FEX support statistics monitoring.

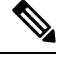

**Note** FEX stats are not supported on the Cisco UCS Mini platform.

All FEX stats are added to threshold policy as FexSystemStats where users can define their own thresholds.

#### **Procedure**

**Step 1** On the **Equipment** tab, expand **Equipment** > **Rack Mounts** > **FEX** > *FEX Number*.

The **Statistics** tab appears. You can view the statistics in tabular or chart format.

**Step 2** Expand the **sys-stats** node to monitor FEX statistics.

## <span id="page-17-0"></span>**Management Interfaces Monitoring Policy**

The management interfaces monitoring policy defines how the mgmt0 Ethernet interface on the fabric interconnect is monitored. If Cisco UCS Manager detects a management interface failure, a failure report is generated. If the configured number of failure reports is reached, the system assumes that the management interface is unavailable and generates a fault. By default, the management interfaces monitoring policy is enabled.

When the management interface of a fabric interconnect which is currently the managing instance fails, Cisco UCS Manager first confirms if the status of the subordinate fabric interconnect is up. In addition, if there are no current failure reports logged against the fabric interconnect, Cisco UCS Manager modifies the managing instance for the endpoints.

If the affected fabric interconnect is currently the primary in a high availability setup, a failover of the management plane is triggered. This failover does not affect the data plane. You can set the following properties related to monitoring the management interface:

- The type of mechanism used to monitor the management interface.
- The interval at which the status of the management interface is monitored.
- The maximum number of monitoring attempts that can fail before the system assumes that the management is unavailable and generates a fault message.

```
Ú
```
When the management interface fails on a fabric interconnect, the managing instance may not change if one of the following occurs: **Important**

- A path to the endpoint through the subordinate fabric interconnect does not exist.
- The management interface for the subordinate fabric interconnect has failed.
- The path to the endpoint through the subordinate fabric interconnect has failed.

### **Configuring the Management Interfaces Monitoring Policy**

- **Step 1** In the **Navigation** pane, click **Admin**.
- **Step 2** Expand **All** > **Communication Management**.
- **Step 3** Click **Management Interfaces**.
- **Step 4** In the **Work** pane, click the **Management Interfaces Monitoring Policy** tab.
- **Step 5** Complete the following fields:

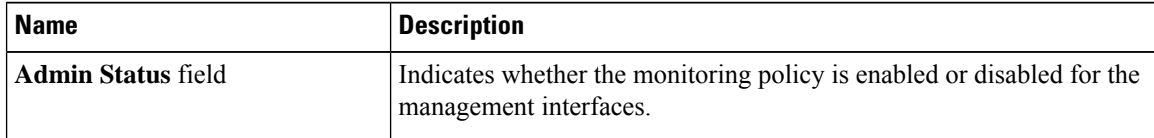

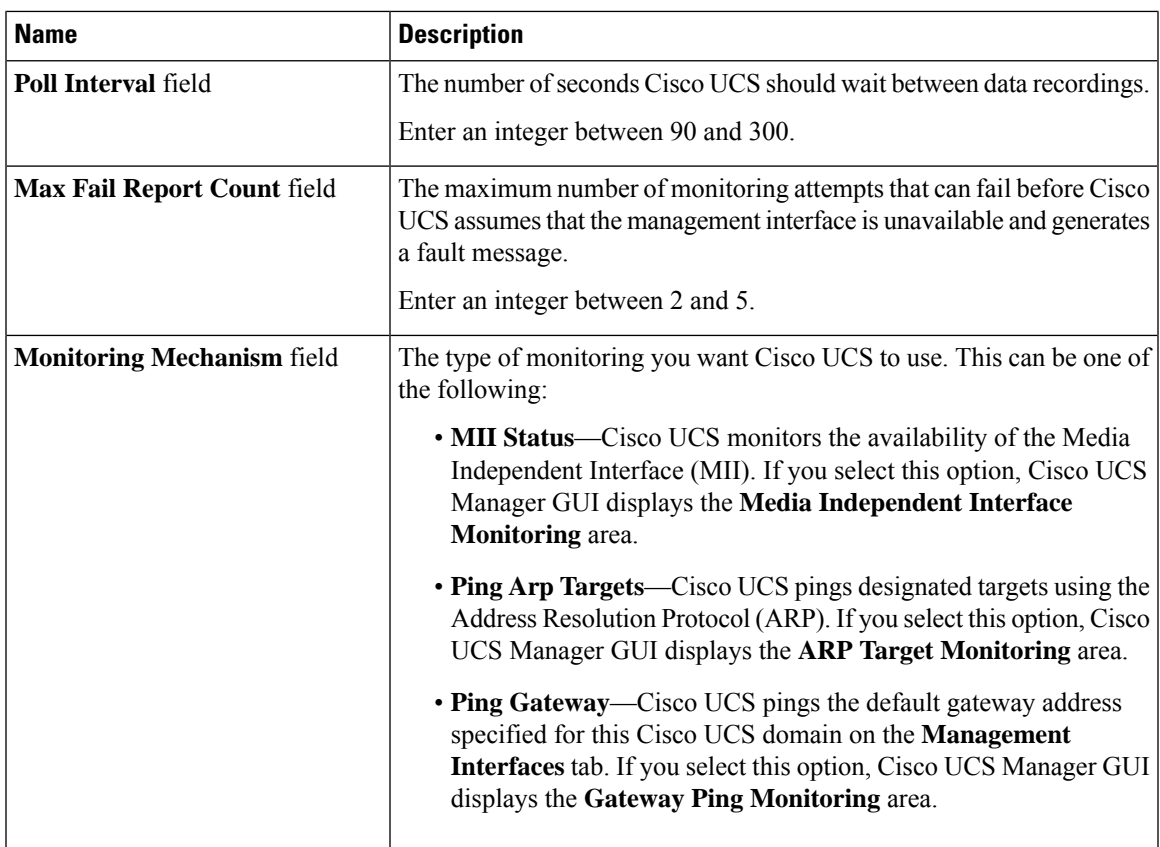

### **Step 6** If you chose **MII Status** for the monitoring mechanism, complete the following fields in the **Media Independent Interface Monitoring** area:

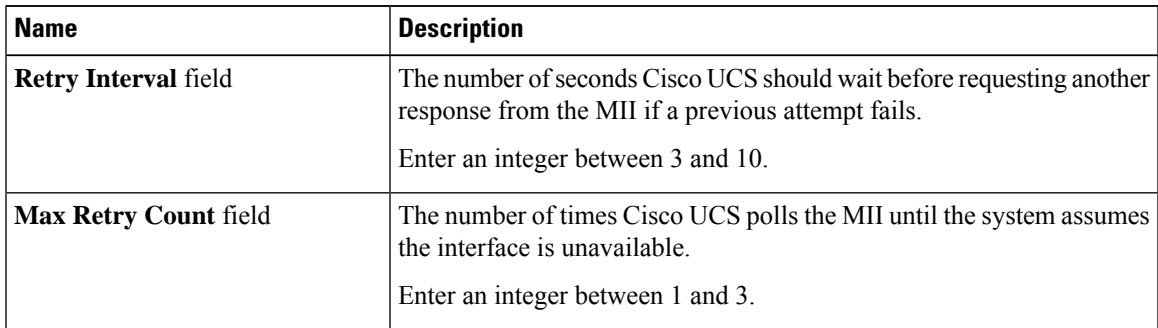

### **Step 7** If you chose **Ping Arp Targets** for the monitoring mechanism, complete the fields on the appropriate tab in the **ARP Target Monitoring** area.

If you are using IPv4 addresses, complete the following fields in the **IPv4** subtab:

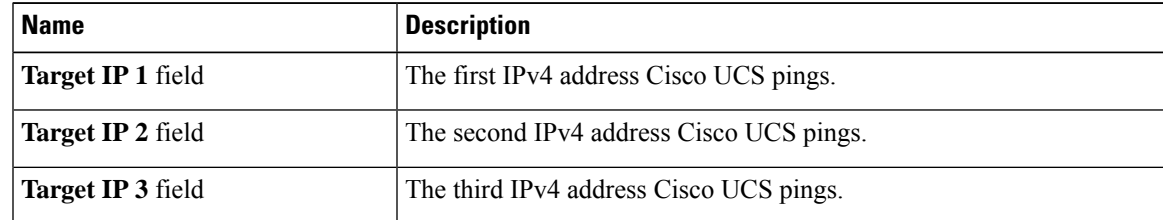

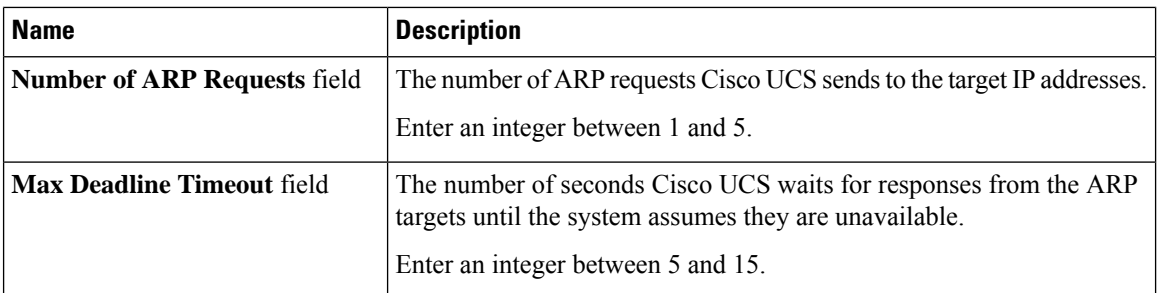

If you are using IPv6 addresses, complete the following fields in the **IPv6** subtab:

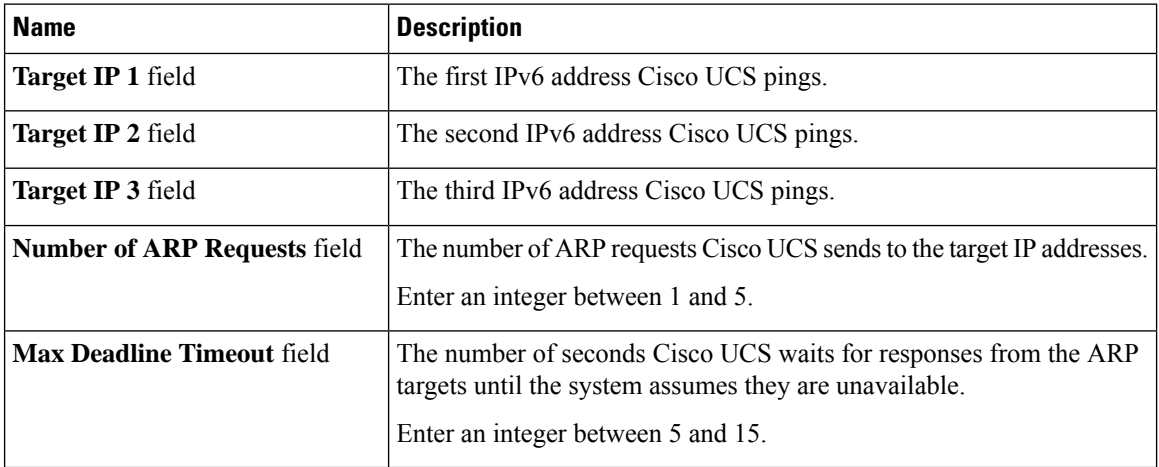

Type 0.0.0.0 for an IPv4 address to remove the ARP target or :: for an IPv6 address to remove the N-disc target.

**Step 8** If you chose **Ping Gateway** for the monitoring mechanism, complete the following fields in the **Gateway Ping Monitoring** area:

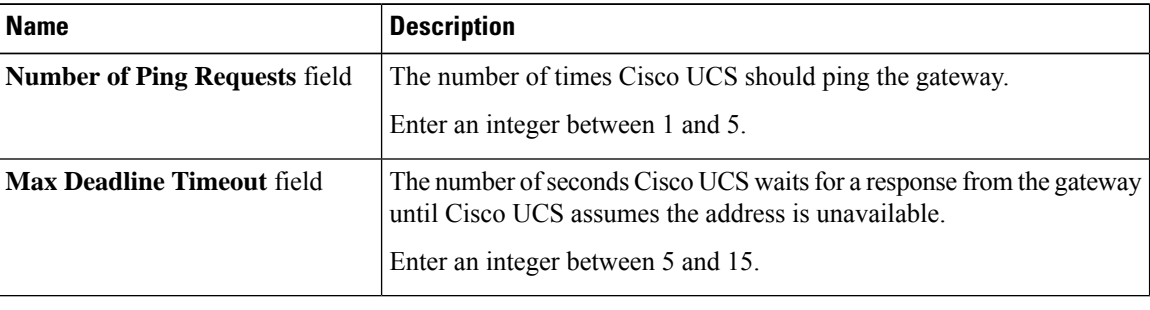

<span id="page-19-0"></span>**Step 9** Click **Save Changes**.

## **Local Storage Monitoring**

Local storage monitoring in Cisco UCS provides status information on local storage that is physically attached to a blade or rack server. This includes RAID controllers, physical drives and drive groups, virtual drives,

RAID controller batteries (Battery Backup Unit), Transportable Flash Modules (TFM), supercapacitors, FlexFlash controllers, and SD cards.

Cisco UCS Manager communicates directly with the LSI MegaRAID controllers and FlexFlash controllers using an out-of-band interface, which enables real-time updates. Some of the information that is displayed includes:

- RAID controller status and rebuild rate.
- The drive state, power state, link speed, operability, and firmware version of physical drives.
- The drive state, operability, strip size, access policies, drive cache, and health of virtual drives.
- The operability of a BBU, whether it is a supercap or battery, and information about the TFM.

LSI storage controllers use a Transportable Flash Module (TFM) powered by a supercapacitor to provide RAID cache protection.

- Information on SD cards and FlexFlash controllers, including RAID health and RAID state, card health, and operability.
- Information on operations that are running on the storage component, such as rebuild, initialization, and relearning.

After a CIMC reboot or build upgrades, the status, start time, and end times of operations running on the storage component may not be displayed correctly. **Note**

• Detailed fault information for all local storage components.

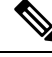

**Note** All faults are displayed on the **Faults** tab.

### **Support for Local Storage Monitoring**

The type of monitoring supported depends upon the Cisco UCS server.

#### **Supported Cisco UCS Servers for Local Storage Monitoring**

Through Cisco UCS Manager, you can monitor local storage components for the following servers:

- Cisco UCS X210c M7 Compute Node
- Cisco UCS X210c M6 Compute Node
- Cisco UCS B200 M6 Server
- Cisco UCS B200 M5 Server
- Cisco UCS B480 M5 Server
- Cisco UCS C240 M7 Server
- Cisco UCS C220 M7 Server
- Cisco UCS C240 M6 Server
- Cisco UCS C245 M6 Server
- Cisco UCS C220 M6 Server
- Cisco UCS C225 M6 Server
- Cisco UCS C240 M5 Server
- Cisco UCS C480 M5 Server
- Cisco UCS C220 M5 Server

### **Prerequisites for Local Storage Monitoring**

These prerequisites must be met for local storage monitoring or legacy disk drive monitoring to provide useful status information:

- The drive must be inserted in the server drive bay.
- The server must be powered on.
- The server must have completed discovery.
- The results of the BIOS POST complete must be TRUE.

### **Flash Life Wear Level Monitoring**

Flash life wear level monitoring enables you to monitor the life span of solid state drives. You can view both the percentage of the flash life remaining, and the flash life status. Wear level monitoring is supported on the Fusion IO mezzanine card with the following Cisco UCS blade servers:

- Cisco UCS X210c M7 Compute Node
- Cisco UCS X210c M6 Compute Node
- Cisco UCS B200 M6 Server
- Cisco UCS B200 M5 Server
- Cisco UCS B480 M5 Server

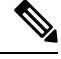

**Note**

Wear level monitoring requires the following:

- Cisco UCS Manager must be at release 2.2(2a) or greater.
- The Fusion IO mezzanine card firmware must be at version 7.1.15 or greater.

Ш

### **Viewing the Status of Local Storage Components**

#### **Procedure**

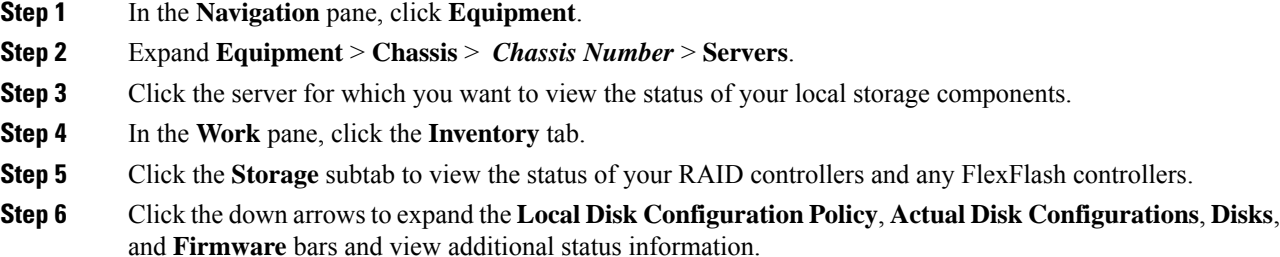

### **RAID 0 Check Consistency Limitation**

The Check Consistency operation is not supported for RAID 0 volumes. You must change the local disk configuration policy to run Check Consistency. For more information, see the *UCS Manager Server Management Guide,* Server Related Policies chapter, Changing a Local Disk Policy topic.

## <span id="page-22-0"></span>**Graphics Card Monitoring**

### **Graphics Card Server Support**

With Cisco UCS Manager, you can view the properties for certain graphics cards and controllers. Graphics cards are supported on the following servers:

- Cisco UCS X210c M7 Compute Node
- Cisco UCS X210c M6 Compute Node
- Cisco UCS C240 M7 Server
- Cisco UCS C220 M7 Server
- Cisco UCS C240 M6 Server
- Cisco UCS C220 M6 Server
- Cisco UCS C245 M6 Server
- Cisco UCS C225 M6 Server
- Cisco UCS C240 M5 Server
- Cisco UCS C220 M5 Server
- Cisco UCS B200 M6 Server
- Cisco UCS B480 M6 Server
- Cisco UCS B200 M5 Server
- Cisco UCS B480 M5 Server

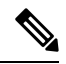

Certain NVIDIA Graphics Processing Units (GPU) do not support Error Correcting Code (ECC) and vGPU together. Cisco recommends that you refer to the release notes published by NVIDIA for the respective GPU to know whether it supports ECC and vGPU together. **Note**

## **Viewing Graphics Card Properties**

#### **Procedure**

**Step 1** In the **Navigation** pane, click **Equipment**.

- **Step 2** Do one of the following:
	- Expand **Equipment** > **Chassis** > *Chassis\_Number* > **Servers** > *Server\_Number*.
	- Expand **Equipment** > **Rack-Mounts** > **Servers** > *Server\_Number*.

**Step 3** On the **Work** pane, click the **Inventory** tab, then click the **GPU** subtab.

| <b>Name</b>                   | <b>Description</b>                                                        |
|-------------------------------|---------------------------------------------------------------------------|
| <b>ID</b> field               | The unique ID for the graphics card.                                      |
| <b>PCI Slot</b> field         | The PCI slot number where the graphics card is installed.                 |
| <b>Expander Slot ID</b> field | The expander slot ID.                                                     |
| <b>PID</b> field              | Product Identifier of the graphics card.                                  |
| Is Supported field            | Whether the graphics card is supported. This can be one of the following: |
|                               | $\cdot$ Yes                                                               |
|                               | $\cdot$ No                                                                |
| <b>Vendor</b> field           | The name of the manufacturer.                                             |
| <b>Model</b> field            | The model number of the graphics card.                                    |
| Serial field                  | The serial number of the component.                                       |

I

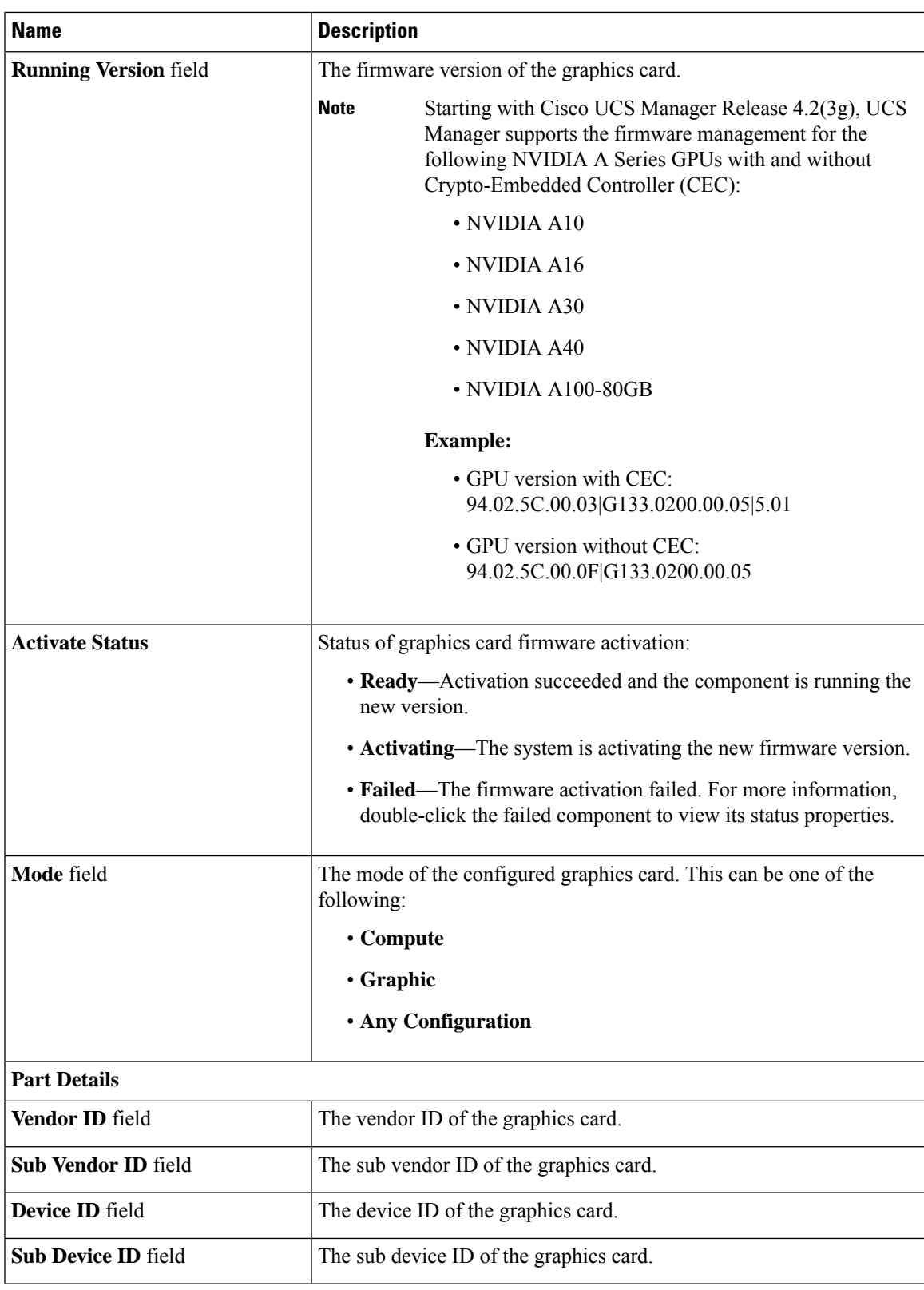

## <span id="page-25-0"></span>**PCI Switch Monitoring**

### **PCI Switch Server Support**

With Cisco UCS Manager, you can view the properties for PCI switches. PCI switches are supported on the following servers:

• Cisco UCS C480 M5 ML Server

## **Viewing PCI Switch Properties**

PCI Switch properties are visible only for servers which support PCI switch.

- **Step 1** In the **Navigation** pane, click **Equipment**.
- **Step 2** Expand **Equipment** > **Rack-Mounts** > **Servers** > *Server\_Number*.
- **Step 3** On the **Work** pane, click the **Inventory** tab, then click the **PCI Switch** subtab.

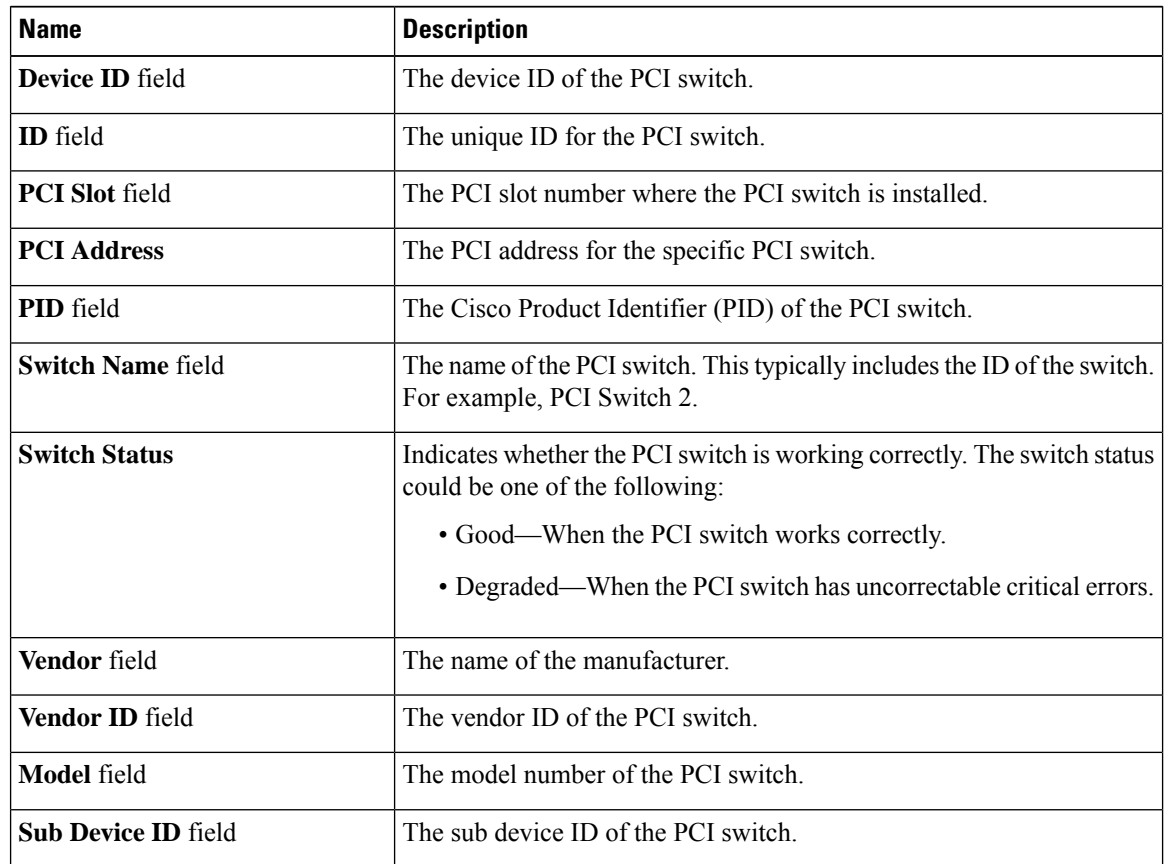

Ш

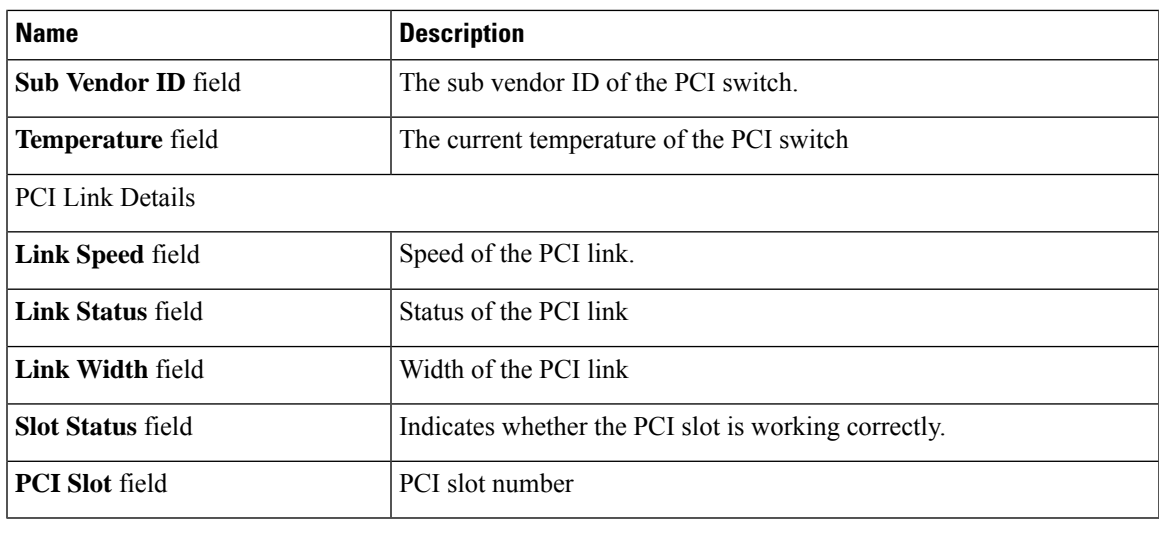

## <span id="page-26-0"></span>**Managing Transportable Flash Module and Supercapacitor**

LSI storage controllers use a Transportable Flash Module (TFM) powered by a supercapacitor to provide RAID cache protection. With Cisco UCS Manager, you can monitor these components to determine the status of the battery backup unit (BBU). The BBU operability status can be one of the following:

- **Operable**—The BBU is functioning successfully.
- **Inoperable**—The TFM or BBU is missing, or the BBU has failed and needs to be replaced.
- **Degraded**—The BBU is predicted to fail.

TFM and supercap functionality is supported beginning with Cisco UCS Manager Release 2.1(2).

### **TFM and Supercap Guidelines and Limitations**

#### **Supported Cisco UCS Servers for TFM and Supercap**

The following Cisco UCS servers support TFM and supercap:

- Cisco UCS C240 M7 Server
- Cisco UCS C220 M7 Server
- Cisco UCS X210c M7 Compute Node
- Cisco UCS X210c M6 Compute Node
- Cisco UCS B200 M6 Server
- Cisco UCS B200 M5 Server
- Cisco UCS B480 M5 Server
- Cisco UCS C220 M5 Server
- Cisco UCS C240 M5 Server
- Cisco UCS C480 M5 Server

### **Viewing the RAID Controller Stats**

The following procedure shows how to see RAID controller stats for a server with PCIe\NVMe Flash Storage

#### **Procedure**

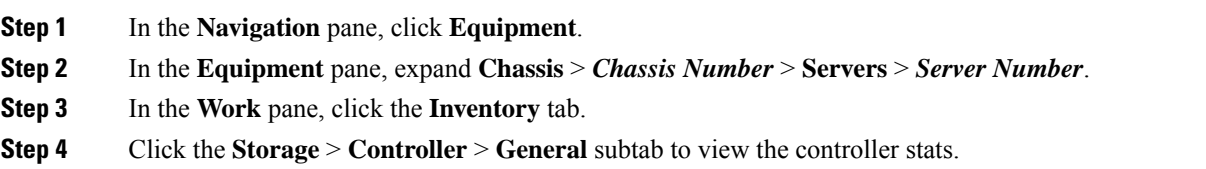

## **Monitoring RAID Battery Status**

This procedure applies only to Cisco UCS servers that support RAID configuration and TFM. If the BBU has failed or is predicted to fail, you should replace the unit as soon as possible.

#### **Procedure**

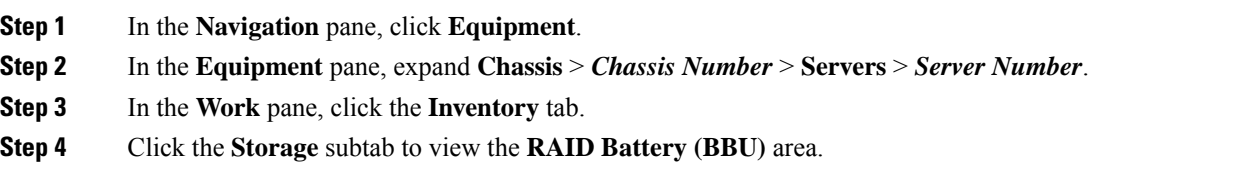

### **Viewing a RAID Battery Fault**

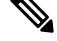

**Note** This applies only to Cisco UCS servers that support RAID configuration and TFM.

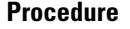

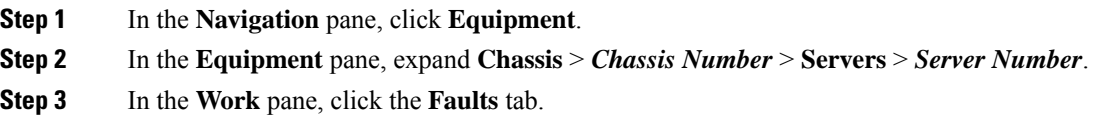

**Step 4** Select the battery to see more information on its condition.

## <span id="page-28-0"></span>**TPM Monitoring**

Trusted Platform Module (TPM) is included on all Cisco UCS M5 and higher blade and rack-mount servers. Operating systems can use TPM to enable encryption. For example, Microsoft's BitLocker Drive Encryption uses the TPM on Cisco UCS servers to store encryption keys.

Cisco UCS Manager enables monitoring of TPM, including whether TPM is present, enabled, or activated.

### **Viewing TPM Properties**

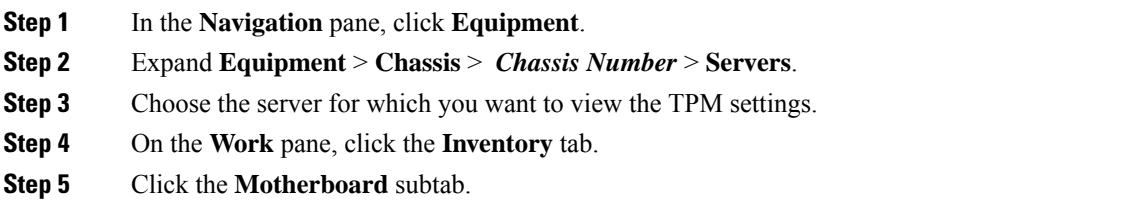

 $\mathbf I$ 

ı